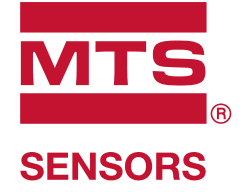

# **Level Plus®** Temposonics®テクノロジー搭載 磁歪式液面トランスミッタ

## **HART®**インターフェース取扱説明書 取扱説明書

## 目次

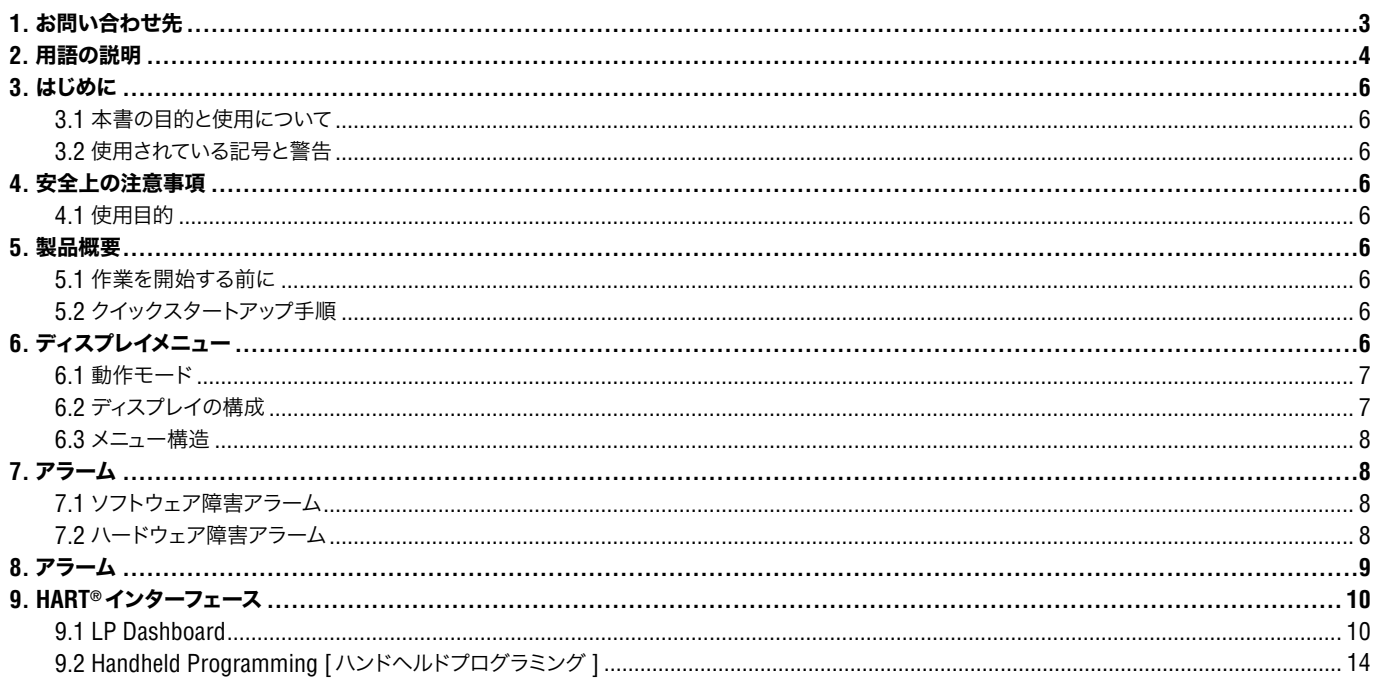

## **1.** お問い合わせ先

## 米国

## 全般

Tel: +1-919-677-0100 Fax: +1-919-677-2343 Eメール : info.us@mtssensors.com http://www.mtssensors.com

## 郵送先および発送先

MTS Systems Corporation Sensors Division 3001 Sheldon Drive Cary, North Carolina, 27513, USA

## カスタマーサービス

Tel: +1-800-633-7609 Fax: +1-800-498-4442 Eメール : info.us@mtssensors.com

## テクニカルサポートおよびアプリケーション 24 Hour Emergency Technical Support Tel: +1-800-633-7609

Eメール : levelplus@mts.com

## ドイツ

## 全般

Tel: +49-2351-9587-0 Fax: +49-2351-56491 Eメール : info.de@mtssensors.com http://www.mtssensors.com

#### 郵送先および発送先

MTS Sensor Technologie GmbH & Co. KG Auf dem Schüffel 9 58513 Lüdenscheid, Germany

## テクニカルサポートおよびアプリケーション

Tel: +49-2351-9587-0 Eメール : info.de@mtssensors.com http://www.mtssensors.com

## **2.** 用語の説明

#### **6A**重油

「一般的な原油」、API比重に対して60°Fに体積を補正します。

#### **6B**軽油

「一般的な製品」、API比重に対して60°Fに体積を補正します。

## **6C**化学品

個別かつ特別な用途に適した「体積補正係数(VCF)」、熱膨張係数に対し て 60℉に容量を補正します。

#### **6C Mod**

VCFを定義するための調整可能な温度基準。

## **A**

#### **API**比重

水と比較して石油がどの程度重いまたは軽いかを示す基準。許容値は(6A) で 0~ 100度 API、(6B)で 0~ 85度 APIです。

**D**

#### **DDA**(**Direct Digital Access**:ダイレクトデジタルアクセス)

MTSが本質的安全区域で使用するために開発した専用デジタルプロト コル。

**G**

## **GOVI**(**Gross Observed Volume of the Interface**:境界面下の液体容量)

境界面下の液体がタンクに占める総容量。GOVIは 2種類の液体を計測す る際のみに得られ、タンク内の総液体量から製品の液体容量を減じること (GOVT - GOVP)により算出されます。

#### **GOVP**(**Gross Observed Volume of the Product**:液体容量)

製品である液体がタンクに占める総容量。計測する液体が 1種類のみの 場合は、総容量(GOVT)ともなります。2種類の液体を計測する場合は、 タンク内の総液体量から境界面下の液体容量を差し引いた量(GOVT – GOVI)です。

#### **GOVT**(**Total Gross Observed Volume**:総容量)

タンク内の総液体量。計測する液体が 1種類のみの場合は、液体容量 (GOVP)と等価です。2種類の液体を計測する場合は、界面下液体容量と 液体容量の合計(GOVP + GOVI)と等価です。

#### **GOVU**(**Gross Observed Volume Ullage**:目減り容量)

タンクの稼働容量とタンク内の総容量との間の容量差(稼働容量 – GOVT)。

#### **H**

#### **HART®**

インテリジェントなフィールド機器とホストシステムとの間のデータアクセス を提供する双方向通信プロトコル。

## **L**

## **LRV - Lower Range Value**(下限値)

4 mAの設定点を制御する HARTのパラメータ。

# **M**

## **MODBUS**

Modicon社がプログラマブルロジックコントローラ(PLC)用として 1979 年 に公開したシリアル通信プロトコル。事実上の業界標準通信プロトコルと なっており、産業用電子機器の接続手段として現在最も一般的に利用され ています。

**N**

## **NEMA Type 4X**

主に腐食、風に吹き飛ばされた塵や雨、水はね、ホースに向けられた水に 対してある程度の保護を提供し、かつ筐体上の氷結による損傷を回避する ための屋内外用途の製品筐体 。内部結露や内部氷結などの状況に対する 保護の提供は目的ではありません。

#### **NPT**

パイプと継手の接合に使用するパイプ用テーパねじを規定した米国規格。

## **NSVP**(**Net Standard Volume of the Product**:正味標準液体容量)

タンク内の温度補正した液体容量。温度計測機能を備えたトランスミッタ の発注が必要です。NSVPは、液体容量に温度に基づいた体積補正係数 を乗ずること (GOVP × VCF) により算出されます。

## **P**

**S**

#### **PV - Primary Variable**(**1**次変数)

HART®で通信に使用される 1つ目の変数。PVはデフォルトでループ 1(液 面レベル)に設定されています。SIL 2対応のユニットの場合は、ループ 1 を PVに変更できません。

#### **SV - Secondary Variable**(**2**次変数)

HART®で通信に使用される 2つ目の変数。温度計測機能が注文され温度 がデフォルトに設定されている場合以外は、SVはデフォルトでループ 2(境 界面レベル)に設定されます。

#### **TEC**

**T**

ʻThermal Expansion Coefficient'(熱膨張係数) - 物体の温度変化と体積 の変化との相関性を示す値。許容値は 270.0~ 930.0です。TECの単位 は 10 E-6/℉です。

#### **TV - Tertiary Variable**(**3**次変数)

HART®で通信に使用される 3つ目の変数。TVはデフォルトで温度に設定 されます。

**U**

## **URV - Upper Range Value**(上限値)

20 mAの設定点を制御する HART®のパラメータ。

**V**

#### **VCF**(**Volume Correction Factor**:体積補正係数)

温度点と液体の膨張/収縮に対する補正係数との関係を示した対応表。 本トランスミッタは 50ポイントまで対応します。

イ

#### インターフェース

形容詞:ユーザーによるソフトウェアプロトコル(HART®、DDA、MODBUS) へのアクセスを可能にするソフトウェアグラフィカルユーザーインターフェース (GUI)。

#### インターフェース

名詞:別の液体の下に位置するある液体の水面の高さ。

オ

#### 温度補正法

(6A、6B、6C、6C Modおよびカスタムテーブルを含む)60℉からの温度変 化を理由に変化したタンク内の製品容量を補正するために使用する 5つの 製品補正方法の中の 1つ。

## カ

#### 稼働容量

ユーザーが容器に対して望む最大液体容量。一般には、容器の80%をオー バーフィル前の最大容量とします。

#### キ

#### 基準温度

密度を計測する温度。許容値は 0℃~66℃ (32℃~ 150℃)です。

#### 球体オフセット

不均一な球体形状による球体の付加的体積を占めるオフセット値。この値 は球体半径と併せて体積計算に使用されます。

#### 球体半径

液体を含む球体の内部半径。この値は球体オフセットと併せて体積計算に 使用されます。

シ

## 質量

重力場に重量を生じさせる物体の特性で、基準温度での密度に体積補正 係数を乗ずること (密度 × VCF) により算出されます。

#### ス

#### ストラップテーブル

容器の高さとその高さで入る容量を示した対応表。本トランスミッタは 100ポイントまで対応します。

## タ

## 体積計算モード

球体およびストラップテーブルなど、レベル計測値から体積計測値を計算 するために使用する 2つの方法のうちの 1つ。

## ヒ

#### 比重

同一条件下における水の密度に対する液体の密度比。

#### ホ

#### 防炎

爆発性ガス雰囲気を発火する可能性のある部品を内蔵し、爆発性混合物 の内部爆発時に生じる圧力に耐え、筺体を取り囲む爆発性ガス雰囲気へ の爆発の伝播を防ぐ筺体を基本とした保護タイプ。

#### 防爆

爆発性ガス雰囲気を発火する可能性のある部品を内蔵し、爆発性混合物 の内部爆発時に生じる圧力に耐え、筺体を取り囲む爆発性ガス雰囲気へ の爆発の伝播を防ぐ筺体を基本とした保護タイプ。

#### 本質的安全

ʻIntrinsically safe'(本質的安全) - 爆発の可能性がある空気に曝露された 相互接続配線を有する装置内の電気エネルギーを火花や加熱の影響が発 火の原因となり得ないレベルにまで制限することを基礎とする保護タイプ。

## ミ

#### 密度

特定の温度の物体の質量を体積で割った値。密度値は lb/ft³単位で入力 する必要があります。

## **3.** はじめに

#### **3.1** 本書の目的と使用について

#### 重要:

本製品の操作を開始する前に、本書をよくお読みになり、安全に関する 注意事項に従ってください。

この技術文書および各添付資料の内容は、LPシリーズの HART® Interface に関する情報を提供することを目的としています。すべての安全に関する情 報は各製品の取扱説明書に記載されています。

#### **3.2** 使用されている記号と警告

警告は人身の安全のため、および記載されている製品または接続される装 置の損傷を回避するためのものです。本書では以下に定める図記号を先 頭に配置することにより、人員の生命や健康に影響を与えるか、または物 質的な損害を発生させる可能性のある危険を回避するための安全に関す る情報および警告を強調しています。

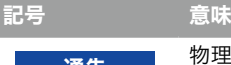

通告 物理的損害や人身傷害を引き起こす可能性のある 状況を示します。

## **4.** 安全上の注意事項

## **4.1** 使用目的

本書の目的はプロトコルインターフェースに関する詳細情報を提供すること です。すべての安全に関する情報は各製品の取扱説明書に記載されていま す。液面トランスミッタに接続する前に、取扱説明書をよくお読みください。

## **5.** 製品概要

#### **5.1** 作業を開始する前に

## 通告

#### 出力は、4 mAおよび 20 mAの設定点の位置によって異なります。

#### 必要な工具:

- 24 Vdcリニア電源
- 電流計

#### **5.2** クイックスタートアップ手順

- 1. 24 Vdc電源をループ 1に接続します。
- 2. 電源をオンにします。
- 3. 電流計を相互接続ボードのテストピンに接続します。ループ 1のテス トピンは左下にあり、TP1および TP2のラベルが貼られています。
- 4. フロートをパイプの先端に向かって移動し、4 mAの設定点を確認し ます。
- 5. フロートをパイプの上部に向かって移動し、20 mAの設定点を確認し ます。
- 6. 2つのフロートを使用する場合は、2つ目のフロートに対して手順 4と 5を繰り返します。ループ 2のテストピンは TP5および TP6です。両 方のフロートが存在する必要があります。そうでない場合、液面トラ ンスミッタはアラームになります。
- 7. 電源を切り、電源と電流計の接続を外します。
- 8. タンクに取り付けます。

## **6.** ディスプレイメニュー

すべての LPシリーズ液面トランスミッタには、ディスプレイの操作に使用す るスタイラス (MTS部品番号 404108) が同梱されます。 シングルおよび デュアルキャビティハウジングの場合、スタイラスはハウジングを取り外す ことなくユニットを設定できるように設計されています。NEMAハウジング の場合は、ディスプレイにアクセスするためにハウジングを取り外す必要が あります。ディスプレイとスタイラスの間に指を置いて、正しい間隔になる ように注意します。スタイラスを使用する際は、ボタン周囲の輪郭と同じ向 きにスタイラスをそろえるようにしてください。スタイラスを正しくそろえな いと、ディスプレイが適切に機能しない原因となる可能性があります。

#### 通告

LPシリーズのディスプレイを操作する場合、MTSスタイラス以外のもの は使用しないでください。

## 通告

不適切な方法でスタイラスを使用した場合、ディスプレイが適切に動作 しなくなる場合があります。

## **6.1** 動作モード

LPシリーズ液面トランスミッタは次のいずれかの動作モードで稼働します。 これらの動作モードを利用して、さまざまな動作パラメータを較正および セットアップすることができます。

#### **6.1.1** 実行モード

実行モードは基本となる動作モードです。このモードでは計測、データ表 示、HART®コマンドへの応答が行われます。

#### **6.1.2** プログラムモード

プログラムモードは液面トランスミッタの試運転およびトラブルシューティ ングで主に使用されるモードです。 全メニューおよび利用可能な機能につ いては、6.3項「メニュー構造」を参照してください。プログラムモードに入 るには、スタイラスを使用して 6.2項「ディスプレイの構成」に示される ENTERキーを押します。プログラムモードは、不当な変更が起きないよう にパスワードによって保護されています。

## 通告

工場出荷時のデフォルトパスワードは '27513'です。

プログラムモードのときは、遠隔通信が機能しません。自動タイムアウト機 能が提供されているため、不注意によりトランスミッタでプログラムモード が継続されないようになっています。 タイムアウトは 1分に設定されており、 その後しばらくするとさらにプロンプトが出されます。タイムアウトは合計 2分です。

## 通告

ディスプレイでプログラムモードを終了する際は、すべての変更が受理さ れたことを確認するために必ずユニットがリセットされます。リセットして から液面トランスミッタがコマンドに応答できるようになるまでにかかる 時間は約 5秒です。

#### 通告

プログラムモードでは、トランスミッタは入力された HART®コマンドに応 答しません。プログラムモードであることを通知するために、ビジーエラー がコントローラに送信されます。この機能はユーザーがディスプレイから プログラムモードにアクセスしている間に、他のユーザーが遠隔の端末 からユニットを設定できないようにします。

#### **6.2** ディスプレイの構成

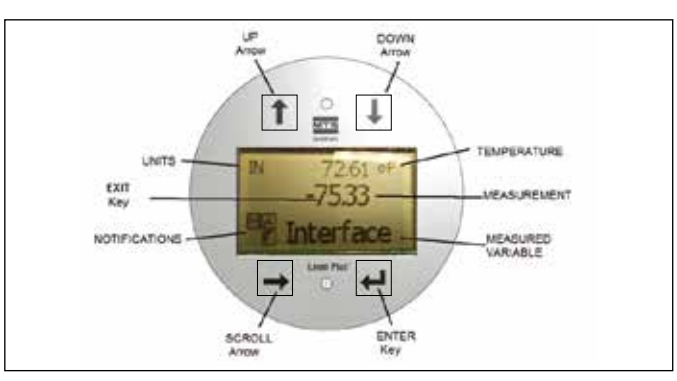

図 1:ディスプレイ

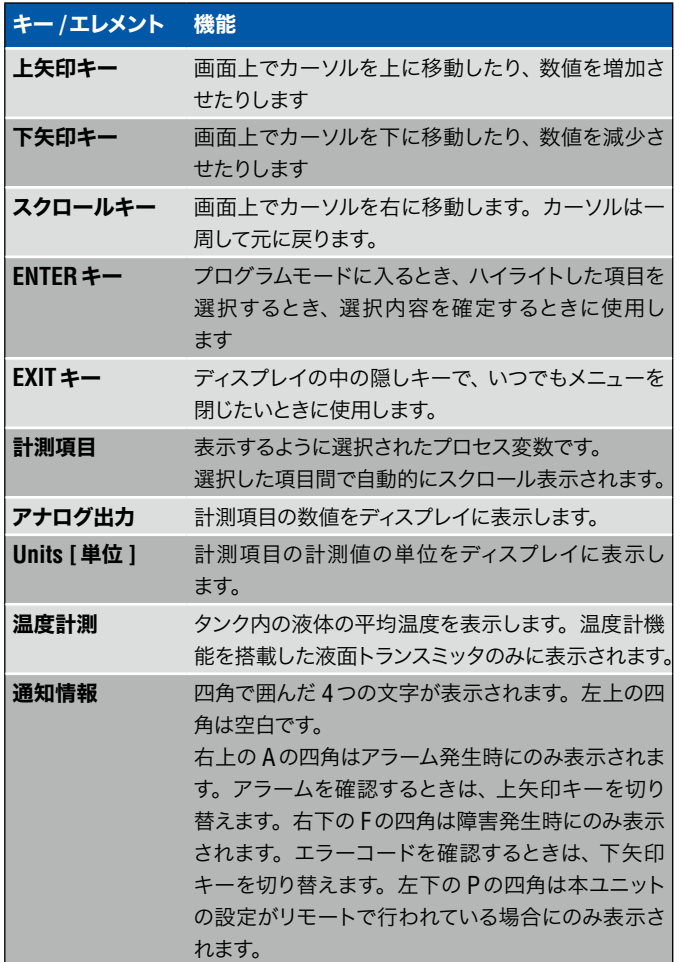

## **6.3** メニュー構造

ディスプレイからユニットをプログラムする方法の詳細については、9.3項 を参照してください。

#### **Data From Device [**デバイスからのデータ **]**

- Display [ディスプレイ ]
- Units [単位 ]
	- Length Units [長さの単位 ]
	- Temp Units [温度の単位 ]
- Set Points [設定点 ]
	- Prod LRV  $(4 \text{ mA})$  [ 液面 LRV $(4 \text{ mA})$  ]
	- Prd URV (20 mA) [ 液面 URV (20 mA) ]
	- Prd Current LRV [液面現在の LRV]
	- Prd Current URV [液面現在の URV]
	- Int LRV (4 mA) [境界面 LRV (4 mA) ]
	- Int URV (20 mA) [境界面 URV (20 mA) ]
	- Int Current LRV [境界面現在の LRV]
	- Int Current URV [境界面現在の URV]
- Alarm Select [アラーム選択 ]
- Signal Strength [信号強度 ]
	- Prod Trig Lvl [液面トリガーレベル ]
	- Int Trig Lvl [境界面トリガーレベル ]

#### **Calibrate [**較正 **]**

- Product Level [液面レベル ]
	- Current Level [現在のレベル ]
	- Offset [オフセット]
- Interface Level [境界面レベル ]
	- Current Level [現在のレベル ]
	- Offset [オフセット]

#### **Factory [**工場 **]**

- Settings [設定 ]
	- Gradient [勾配 ]
	- Serial Number [シリアル番号 ]
	- HW Revision [ハードウェア修正 ]
	- SW Revision [ソフトウェア修正 ]
	- SARA Blanking [SARAブランキング ]
	- Magnet Blanking [マグネットブランキング ]
	- Gain [ゲイン ]
	- Min Trig Level [最小トリガーレベル ]
	- Reverse Measure [逆計測 ]
- Temp Setup [温度設定 ]
	- Temp Enable [温度の有効化 ]
	- No of Temp [温度ポイント数 ]
- Float Config [フロート設定 ]
	- Loop 1 [ループ 1]
	- Loop 2 [ループ 2]
- Damping [ダンピング ]
	- Loop 1 [ループ 1]
	- Loop 2 [ループ 2]
- Auto Threshold [自動閾値 ]
- Reset to Factory [工場出荷時設定にリセット]

## **7.** アラーム

MTSには、ソフトウェア障害アラームとハードウェア障害アラームの両方を 備えた 2種類のアラームがあります。

#### **7.1** ソフトウェア障害アラーム

MTSには、4~ 20 mAの出力を強制的に低または高アラーム状態にする ソフトウェア障害アラームが用意されています。工場出荷時のデフォルト設 定は低アラーム状態です。低アラーム状態は ≤ 3.6 mAで、高アラーム状 態は ≥ 21 mAです。ソフトウェア障害アラームは、NAMUR NE 43の推奨 事項に従います。ソフトウェア障害アラームが作動する原因となる典型的 な障害は、フロートが欠落している、フロートが有効範囲内にない、および 液面トランスミッタが間違った数のフロートを探している、などです。

#### **7.2** ハードウェア障害アラーム

MTSには、4~ 20 mAの出力を強制的に低アラーム状態にするハードウェ ア障害アラームが用意されています。ハードウェア低アラームは 3.2 mAで す。ハードウェア低アラームは、液面トランスミッタの内部診断が 4~ 20 mAの出力に関するハードウェアの問題を検出したときにトリガされます。

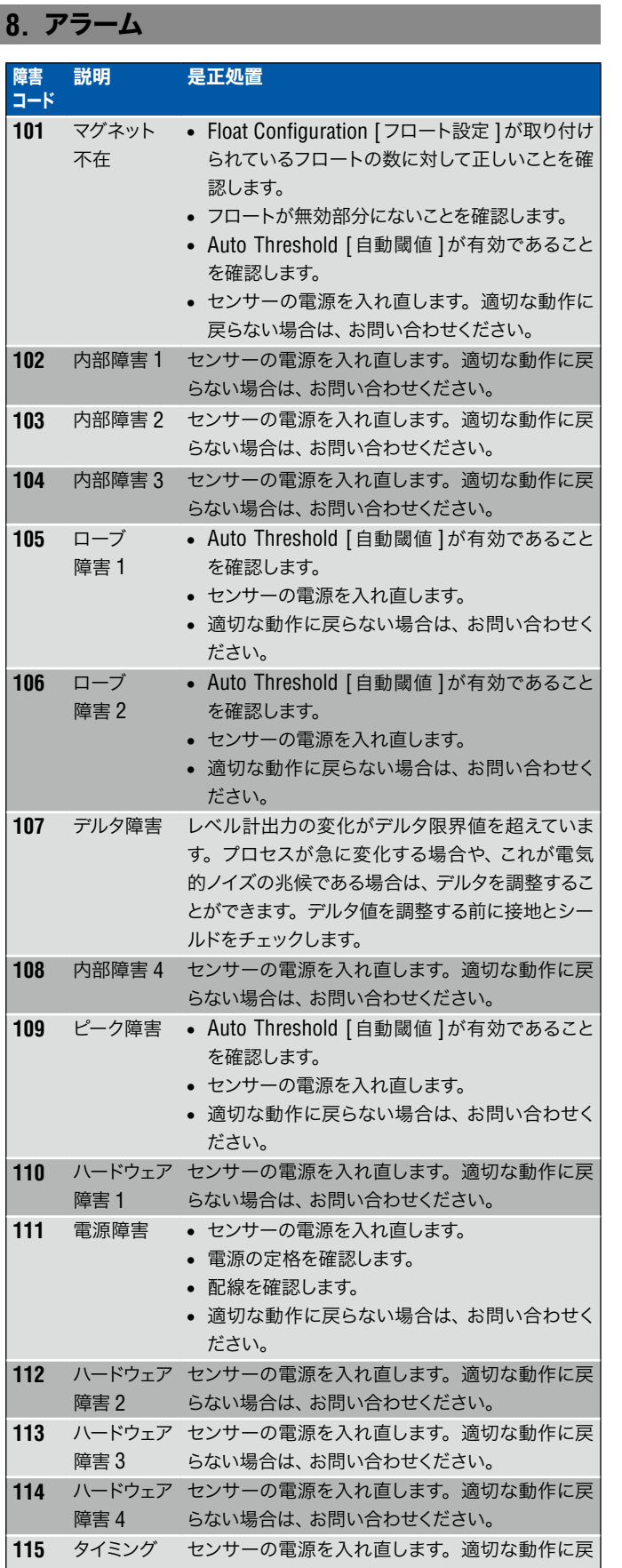

障害 1 らない場合は、お問い合わせください。

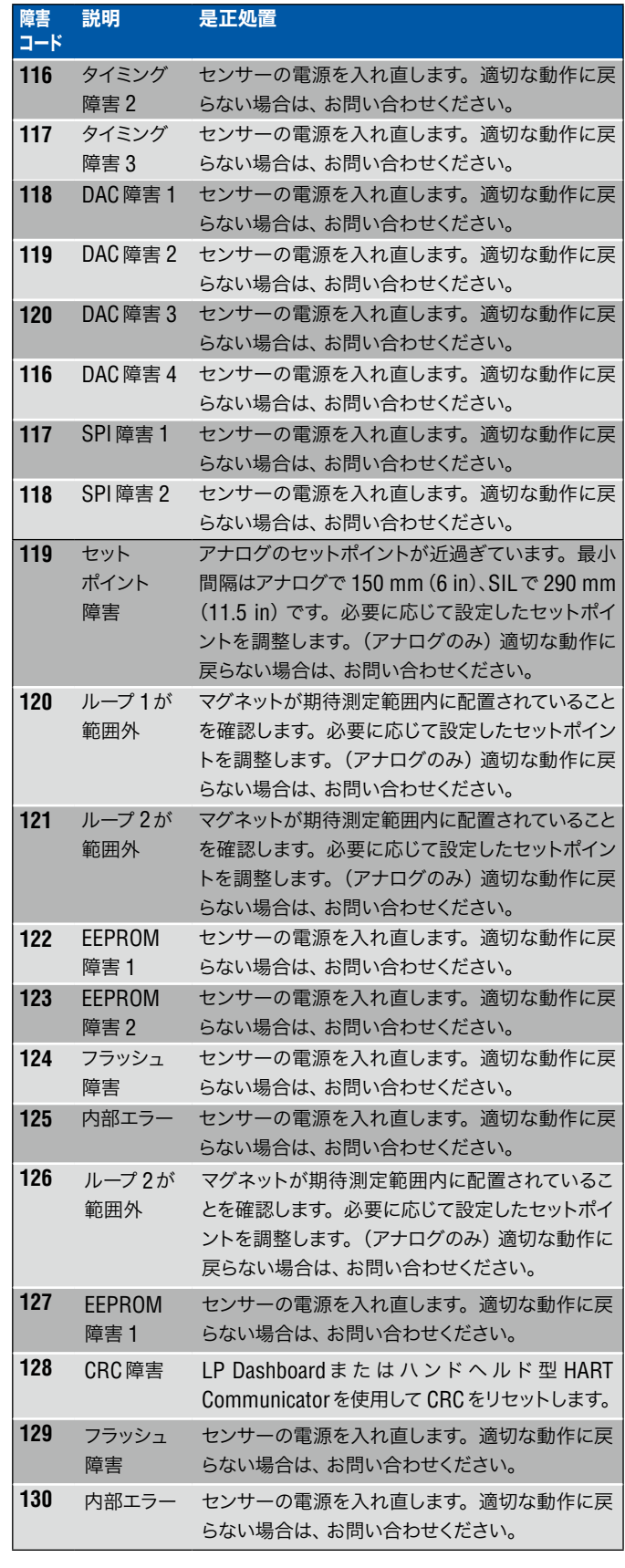

## **9. HART® Interface**

MTSセンサーはテスト済みで、HART® ITK 7.2に準拠しています。デバイ スドライバファイル は、HART® 通信プロトコル Webサイト(www. hartcomm.)または MTSセンサー Webサイト(www.mtssensors.com) からダウンロードできます。

HART®によるプログラミングは、HART®モデムまたはハンドヘルドプログ ラマを介して LP Dashboardを使用して行うことができます。

## **9.1 LP Dashboard**

#### **9.1.1 LP Dashboard**のインストール

HART® Interfaceのセットアップおよび較正の調整は、MTS LP Dashboard を使用して行えます。このダッシュボードは、HART®/USB変換器(MTS部 品番号 380068)を使用して Windows 7以降のどの OSからも実行するこ とができます。

LP Dashboardをインストールして通信を確立するには、次の手順を実施し ます。

- **1.** 液面トランスミッターに付属の USBメモリーから LP Dashboardをイ ンストールするか、www.mtssensors.comにアクセスして最新バー ジョンをダウンロードします。
- **2.** 液面トランスミッタに HART®/USB変換器を接続し、24 VDC電源を 接続したあと、HART®/USB変換器を PCに接続します。セットアップ 例を以下に示します。

## 通告

HART®通信を機能させるには、電源がループ 1に接続されている必要 があります。HART®を機能させるために、ループ 2に電源を印加する必 要はありません。電流出力をチェックするには、ループ 2に電力を供給 する必要があります。

#### 通告

HART®を正常に機能させるには負荷抵抗が必要です。適切な通信のた めに 250オームの抵抗を追加してください。一部の PLCカードには負 荷抵抗が内蔵されています。

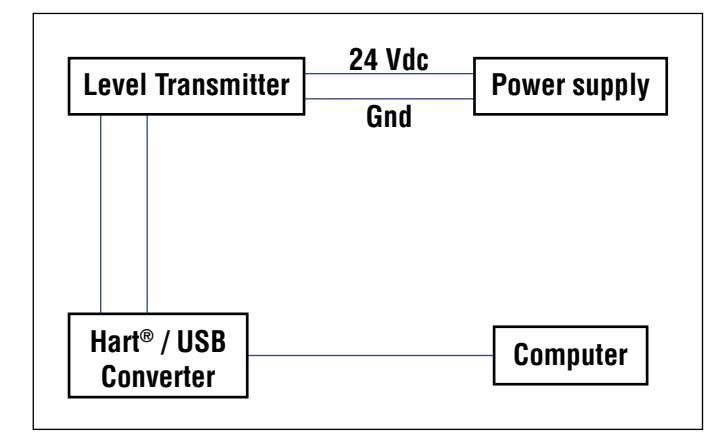

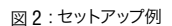

 **3.** セットアップソフトウェアを開き、ドロップダウンメニューから HART® プロトコルを選択します。

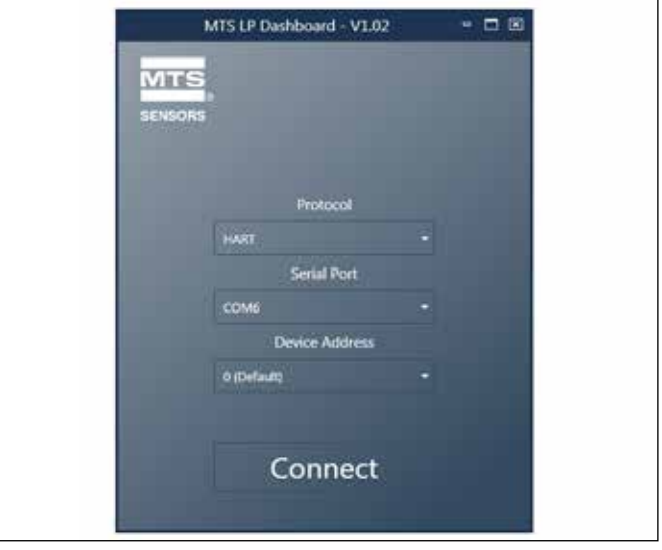

図 3:初期画面

 **4.** COM Port [COMポート ]を選択します。ソフトウェアに使用可能な COMポートが表示されます。LP Dashboardを起動する前に変換器 を確実に接続してください。未接続の場合は COMポートが表示され ません。

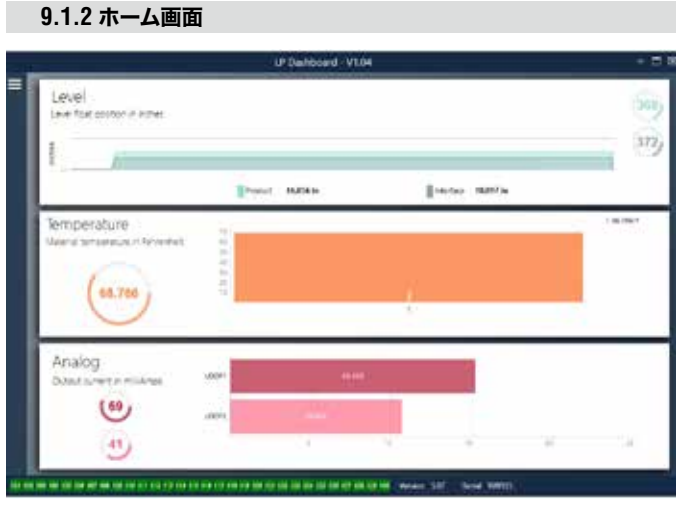

図 4:ホーム画面

LP Dashboardのホーム画面は、温度計測機能の注文の有無によって表示 内容が異なります。液面トランスミッタが温度計測機能を備えている場合 は、図のようなホーム画面が表示されます。液面トランスミッターが温度 計測機能を備えていない場合は、ホーム画面に温度を示す中央のパネルが 表示されません。ホーム画面にアクセスするには、左上の白いバーを押し ます。

最上部の Level [レベル ]パネルには、液面および境界面の高さ(レベル) を示す計測結果が表示されます。液面フロートのみを選択した場合は、液 面フロートのみが表示されます。太字の数値はレベルを数で、グラフは数 値の時間経過をグラフィカルに表現したものです。赤い線は液面トランス ミッターの注文長に基づいたおおよその最大レベルです。液面パネルの右 にある数値は、上が液面フロートの、下が境界面フロートのトリガーレベ ルです。これらは液面トランスミッターが受信している戻り信号の強度を表 します。

Temperature [温度 ]パネルは温度計測機能が注文され、オンになってい る場合にのみ表示されます。左側に温度の数値が表示されます。パネル中 央の棒グラフには、温度計測ポイントが表示されます。

ホーム画面の最下部に沿っては、第 8項に記載されている障害コードをビ ジュアル表示しています。緑色は障害がないこと、赤は障害が発生中であ ることを示します。その隣の中央にはファームウェアバージョンが、その後 にシリアル番号が表示されています。

**9.1.3 Conguration [**設定 **]**

#### id-Vibe Send Setters Measurement Temperature Auto The Seduction Filtering sident farmer **B. Andrew Carden** Display **B Tech Sellings Figats**  $\frac{1}{2}$ **IR** Gardens **Bindun Paraday Sambur Startes** Miscellaneous Device Address LOW: Addre LOOKS Present Serial Number  $(70)$ 38. a ne pa co es lo ne as parte de la ne-

#### 工場設定

**Auto Threshold [**自動閾値 **]**:デフォルト設定は ONです。OFFにはしな いでください。この機能を使用すると、パフォーマンスが最適化されるよう ユニットが閾値を自動的に調整します。

ローブテスト: MTSからの戻り信号が正しい波形であることを確認するた めの機能テスト。MTS供給以外のマグネットを使用する場合を除き、ロー ブテストはオンにしてください。

ノイズ検出: ノイズが MTS液面トランスミッタに混入しているかどうかを 判定するための機能テスト。

**Product Float [**液面フロート **]**:デフォルト設定はすべての用途で ONです。 **Interface Float [**境界面フロート **]**:2つのループを注文した場合のデフォ ルト設定は ONです。1つのループを注文した場合のデフォルト設定は OFF です。ONにしたフロートの数が液面トランスミッターに物理的に取り付け られているフロートの数と異なる場合、液面トランスミッターはエラーとな ります。

**Serial Number [**シリアル番号 **]**:MTSにより製造時に割り当てられたシ リアル番号です。シリアル番号は部品の追跡時や交換時に使用します。 HART®では8桁のうち6桁までしか表示されません。変更しないでください。 **Temperature [**温度 **]**:温度計測機能なしで注文した場合のデフォルト設 定は OFFです。温度計測機能付きで注文した場合のデフォルト設定は ON です。液面トランスミッターを温度計測機能付きで注文しなかった場合は、 Temperature [温度 ]を ONにしても作動せず、液面トランスミッターが強 制的にエラーなります。

**Filtering [**フィルタリング **]**:温度計測のための内部フィルタリングプロセ ス。フィルタリングは ONにしてください。

**6**" **Delta**:内部設定。ONのままにします。

**Display Enable [**ディスプレイの有効化 **]**:デフォルト設定は ONです。 設定を OFFに変更して電源を入れ直すと、ディスプレイを OFFにすること ができます。

**LOOP2 Present**:ループ 2をオンにするための内部フラグ。これを変更す ると、第 2ループ付きでハードウェアを注文した場合を除き、第 2ループを 実行できません。

#### ユーザー設定

**Reverse Measure [**逆計測 **]**:MTS液面トランスミッタのカウントする方 向を変更することができます。デフォルト設定はOFFです。液面トランスミッ タは、パイプ/ホースの先端を基準にして先端からカウントアップします。 ONに設定すると、液面トランスミッタのヘッドを基準にして、先端方向に 移動しながらカウントアップします。

**Device Address [**デバイスアドレス **]**:マルチドロップネットワークで使用 する場合は、HART®アドレスを設定することができます。デフォルトアドレ スは 0です。マルチドロップモードでは現在のループが応答しないため、す べての通信を HART®経由で実行する場合を除き、0以外の値に変更しな いでください。

**Display Setting [**表示設定 **]**:エンドユーザーが表示内容を設定すること ができます。使用可能なオプションは、工学単位のレベル、電流(mA)、ま たは百分率です。デフォルト設定は Level [レベル ]です。

**Alarm Setting [**アラーム設定 **]**:液面トランスミッタには、High(>21 mA)または Low (<3.6 mA) アラームを設定することができます。 デフォル ト設定は Low(<3.6 mA)アラームです。

## **9.1.4 Signal Settings [**信号設定 **]**

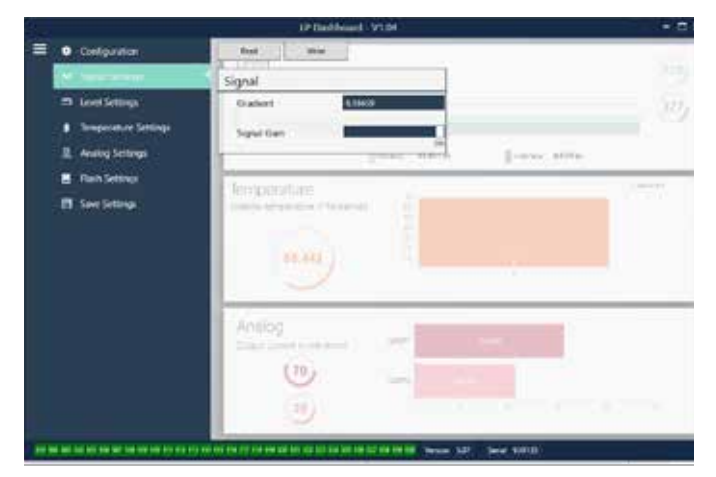

図 6:Signal Settings [信号設定 ]

#### 工場設定

**Gradient [**勾配 **]**:磁歪信号がセンサー素子を伝わるときの速度です。一 般的な範囲は 8.9~ 9.2です。センサー素子の交換時以外は変更しないで ください。この数値を変更すると、精度に直接影響が及びます。

図 5:Configuration [設定 ]タブでは、液面トランスミッターを特定の用途に合わせて設定 することができます。

## **HART®**インターフェース取扱説明書 取扱説明書

**Signal Gain [**信号ゲイン **]**:呼び掛け信号パルスの強度です。MTSでは あらゆる長さに対して同じ電子機器を使用し、注文長に基づいて信号を調 整しています。MTSの工場からの指示がないかぎり、変更しないでください。

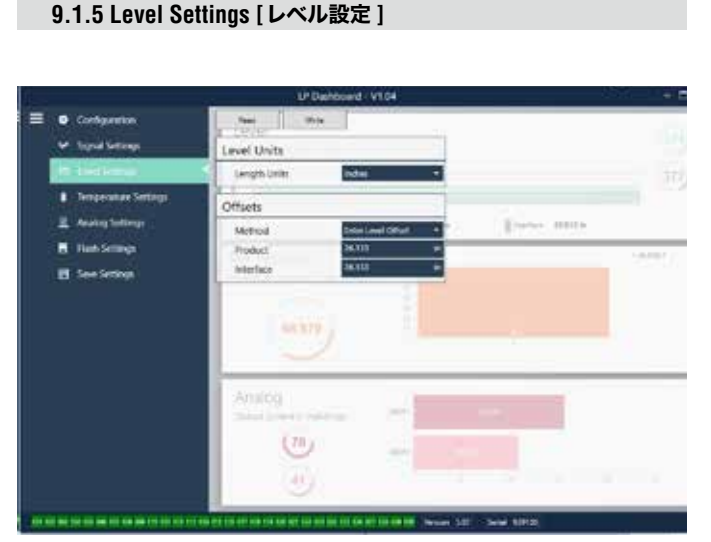

図 7 : Level Settings [レベル設定 ]

#### 工場設定

**Method [**方法 **] – Enter Level Offset [**レベルオフセットを入力 **]**:レベ ル計測値のオフセットを直接変更する較正方法です。オフセットはレベル 出力の決定において使用されるゼロ基準点です。工場の指示がない場合 は使用しないでください。

**Product Offset [**液面オフセット **]**:注文長、無効部分、取り付け長を含 む液面トランスミッターの全長です。工場の指示がない場合は Enter Level Offset [レベルオフセットを入力 ]の設定を変更しないでください。このオ フセットは、Product [液面 ]の Enter Current Tank Level [現在のタンク レベルを入力 ]を設定すると変更されます。Product Offset [液面オフセッ ト]と Interface Offset [境界面オフセット]は互いに独立しています。

**Interface Offset [**境界面オフセット **]**:注文長、無効部分、取り付け長を 含む液面トランスミッターの全長です。工場の指示がない場合は Enter Level Offset [レベルオフセットを入力 ]の設定を変更しないでください。 このオフセットは、Interface [境界面 ]の Enter Current Tank Level [現在 のタンクレベルを入力 ]を設定すると変更されます。Product Offset [液面 オフセット ]と Interface Offset [境界面オフセット ]は互いに独立してい ます。

## ユーザー設定

**Length Units [**長さの単位 **]**:工学単位向けに使用する計測単位です。デ フォルト設定はインチ単位で注文した場合はインチ、mm単位で注文した 場合は mmです。この設定にはインチ、フィート、ミリメートル、センチメー トル、メートルなどを選択できます。

**Method [**方法 **]** – Enter Current Tank Level [現在のタンクレベルを入 力 ]:ある計測ポイントを基準にして液面トランスミッターを較正する較正 方法です。Method [方法 ]ドロップダウンボックスから Enter Current Tank Level [現在のタンクレベルを入力]を選択します。Product Level [液 面レベル 】に進み、タンクレベルが変化していない間に手作業で計測した 現在の液面レベルの値を入力します。Interface Level [境界面レベル ]に 進み、タンクレベルが変化しない間に手作業で計測した現在の境界面レベ ルの値を入力します。左下隅に Update [更新 ]ボックスが表示されたらこ れをクリックすると、液面トランスミッターが較正されます。

#### **9.1.6 Temperature Settings [**温度設定 **]**

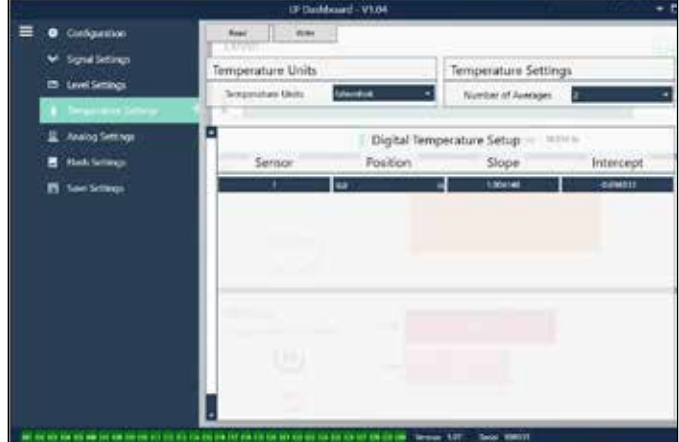

図 8:Temperature Settings [温度設定 ]

#### 工場設定

**Position [**位置 **]**:パイプの端部を基準とした際の温度センサーの位置です。 **Slope [**傾き **]**:温度センサーの較正係数です。新しい温度センサー素子 を注文するまで変更しないでください。

**Intercept [**切片 **]**:温度センサーの較正係数です。新しい温度センサー素 子を注文するまで変更しないでください。

#### ユーザー設定

**9.1.7** アナログ設定

**Temperature Units [**温度の単位 **]**:温度設定の計測単位を変更します。 Fahrenheit [華氏 ]または Celsius [摂氏 ]を選択できます。 **Number of Averages [**平均の数 **]**:累積平均で使用される温度データの 数を変更します。

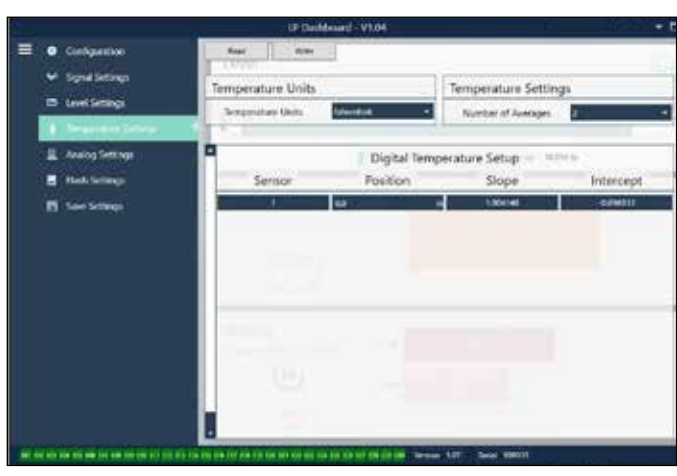

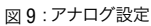

#### ユーザー設定

**Product Zero [**液面ゼロ **]**:液面レベルのゼロ(LRV、4mA)設定点を変 更します。設定点は有効範囲内にする必要があります。

**Product Span 「製品スパン 1:**液面レベルのスパン(LRV、20mA)設定 点を変更します。設定点は有効範囲内にする必要があります。

**Interface Zero [**境界面ゼロ **]**:境界面レベルのゼロ(LRV、4mA)設定 **9.1.9 Save Settings [**保存設定 **]** 点を変更します。設定点は有効範囲内にする必要があります。

**Interface Span [**境界面スパン **]**:境界面レベルのスパン(LRV、20mA) 設定点を変更します。設定点は有効範囲内にする必要があります。

**Temp Zero[**温度ゼロ **]**:温度のゼロ(LRV、4mA)設定点を変更します。 設定点は有効範囲内にする必要があります。温度ゼロは温度スパンよりも 小さくする必要があります。

**Temp Span [温度スパン]:**温度のスパン (LRV、20mA)設定点を変更 します。設定点は有効範囲内にする必要があります。温度ゼロは温度スパ ンよりも小さくする必要があります。

**Product Damping [**液面ダンピング **]**:液面レベルの変化率を遅くします。 デフォルト設定は 0.4sです。

**Interface Damping [境界面ダンピング]:**境界面レベルの変化率を遅く します。デフォルト設定は 0.4sです。

**Temp Damping [**温度ダンピング **]**:温度の変化率を遅くします。デフォ ルト設定は 0.4sです。

**PV**:HART®およびループ 1出力で PVとして使用されるプロセス変数を選 択します。液面、境界面、または温度が使用できます。

**SV**:HART®およびループ 2出力で PVとして使用されるプロセス変数を選 択します。液面、境界面、または温度が使用できます。SVは PVと同じに することができます。

**TV**:HART®で TVとして使用されるプロセス変数を選択します。液面、境 界面、または温度が使用できます。TVは SVまたは PVと同じにすることが できます。

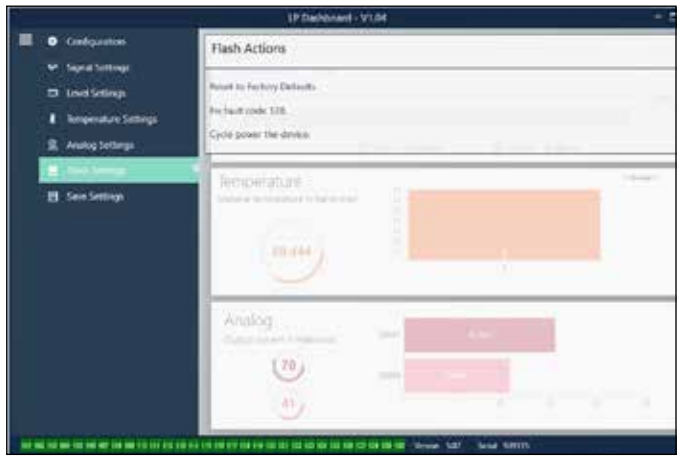

**9.1.8 Flash Settings [**フラッシュ設定 **]**

図 10:Flash Settings [フラッシュ設定 ]

#### ユーザー設定

**Reset to Factory Defaults [**工場出荷時設定にリセット **]**:すべての設定 を MTS工場出荷時の元の設定に戻すことができます。本設定はトラブル シューティングにおける最初のステップとして使用することを目的としてい ます。ゼロおよびスパンの設定点は工場出荷時設定にリセットされますの でご注意ください。

**Fix fault code 128 [**固定障害コード **128]**:障害コード 128が赤で表示 された場合は、ダッシュボード上のリンクをクリックして障害をクリアしてく ださい。

**Cycle power the device [**デバイスの再起動 **]**:液面トランスミッターの 電源を自動的にオフおよびオンにしてデバイスを再起動させることができ ます。

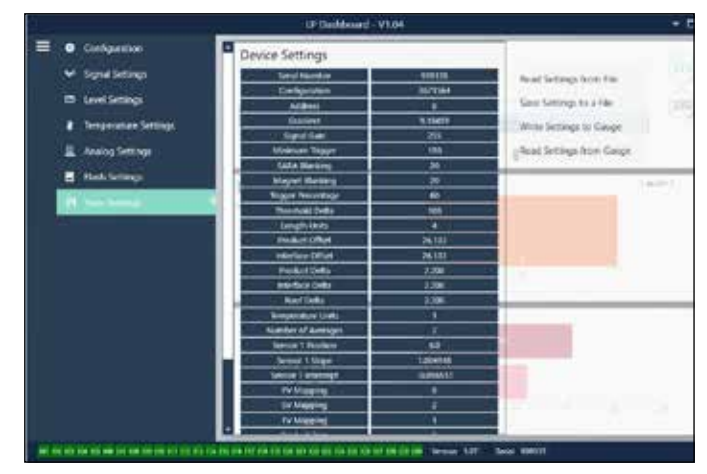

図 11:Save Settings [保存設定 ]

#### ユーザー設定

**Read Settings from File [**ファイルから設定を読み出す **]**:バックアップ ファイルから LP Dashboardへと工場パラメータをアップロードすることが できます。このタスクは通常、保存したバックアップファイルまたは MTSが 保守する元のバックアップファイルから実行します。

**Write Setting to a File [**ファイルに設定を書き込む **]**:工場パラメータの バックアップファイルを LP Dashboardから PCにダウンロードすることが できます。このタスクは通常、Read Settings from Gauge [ゲージから設 定を読み出す ]の後に実行します。注意 – 設定の更新が完了すると色が 変化しますので、書き込む前にすべての設定が赤から白に変化するまでお 待ちください。

**Write Settings to Gauge [**ゲージに設定を書き込む **]**:LP Dashboard に表示された工場パラメータを使用して液面トランスミッターの設定作業 が行えます。このタスクは通常、Read Settings from File [ファイルから設 定を読み出す ]の後に実行します。

**Read Settings from Gauge [**ゲージから設定を読み出す **]**:画面に表示 されているすべての工場パラメータを更新することができます。すべての設 定が赤に変化してから、更新されて白に変わります。

#### 通告

液面トランスミッタが最初に設定されていたすべての工場パラメータを 含め、バックアップファイルのコピーの保守は、MTS工場でのテストおよ び較正完了後に MTSによって行われます。 MTSは必要時に液面トラン スミッタのシリアル番号に基づいてバックアップファイルのコピーを提供 することができます。 支援が必要な場合は、MTSテクニカルサポートま でお問い合わせください。

 $\sim$ 

## **9.2 Handheld Programming [**ハンドヘルドプログラミング **]**

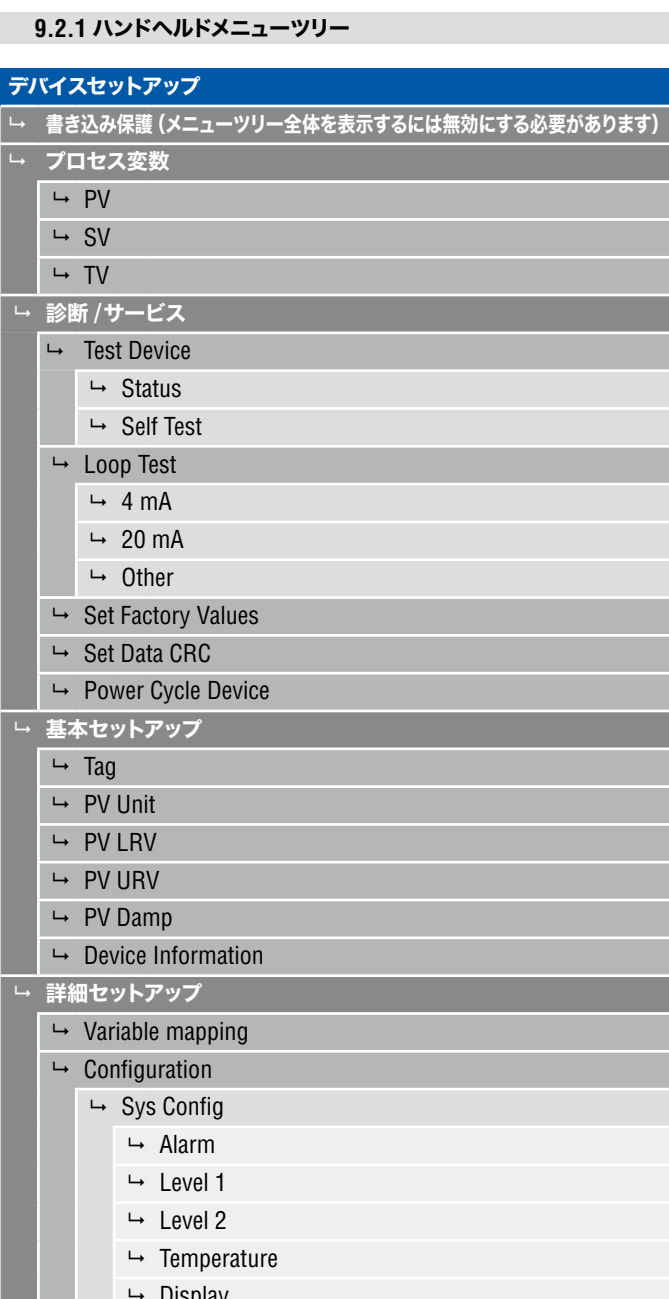

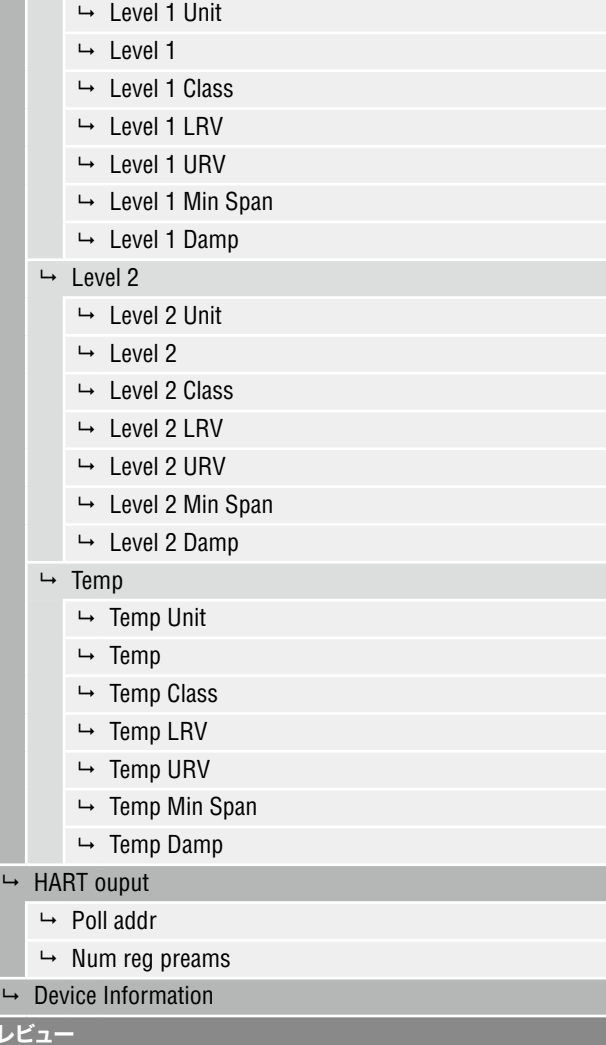

レレ **PV PV Loop Current PV LVR PL URV**

 $\overline{\phantom{a}}$ 

 $ightharpoonup$  Sensors  $ightharpoonup$  Level 1

- Display
- $\mapsto$  Display Setting  $ightharpoonup$  Lobe Count
- $ightharpoonup$  Gradient
- $\rightarrow$  Offsets
	- $ightharpoonup$  Float 1 Offset
	- $ightharpoonup$  Float 2 Offset
- $ightharpoonup$  LCD settings
	- $ightharpoonup$  Screen delay
	- $ightharpoonup$  Screen contrast

## **9.2.2** ハンドヘルドメニューのスクリーンショット

## **9.4.2.1** オンラインメニュー画面

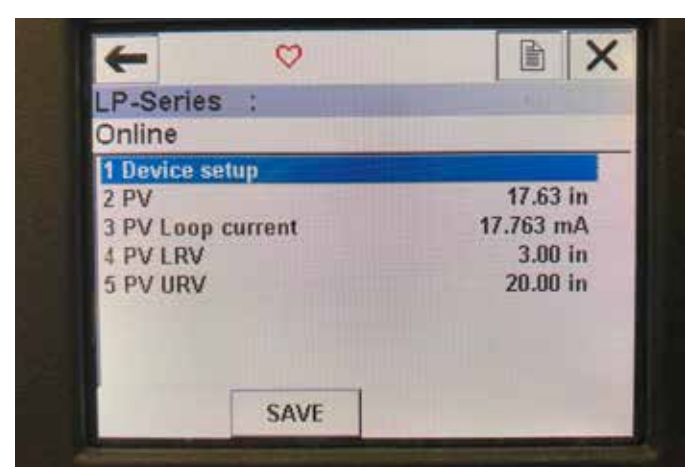

図 12:オンライン画面

#### パラメータ

編集可能なパラメータなし

#### データ

PV、PVループ現在値、PV LVR、および PV URVはすべて画面に表示され ます。

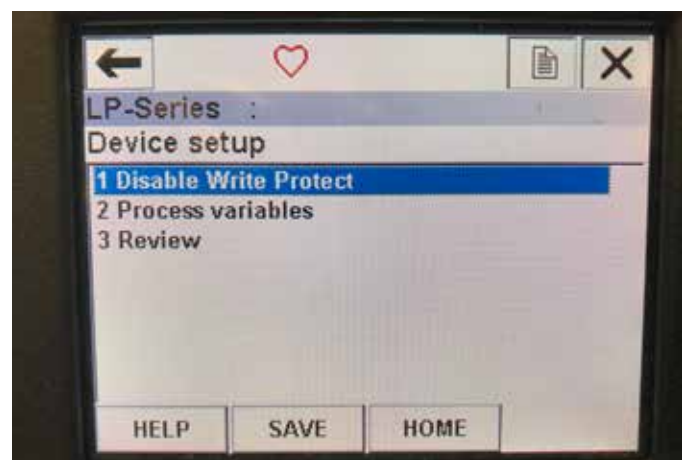

図 13:書き込み保護有効画面

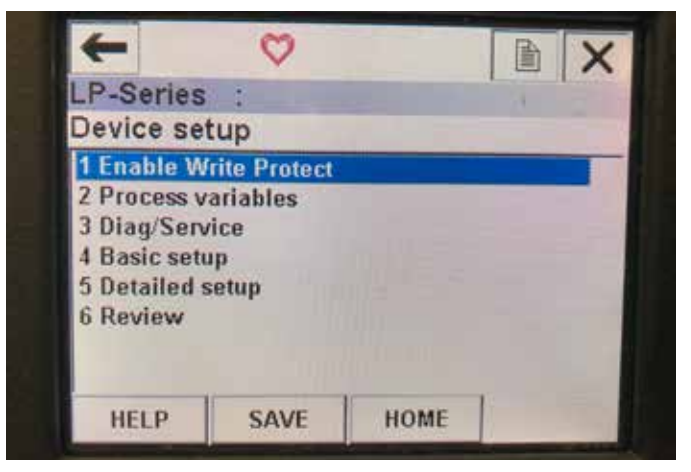

図 14:書き込み保護無効

#### **9.4.2.2** デバイスセットアップメニュー画面 パラメータ

書き込み保護 - 書き込み保護の無効または有効を切り替えることができま す。書き込み保護が有効になっていると、変数が変更できず、メニューツリー 全体を表示できません。

## データ

データが表示されない

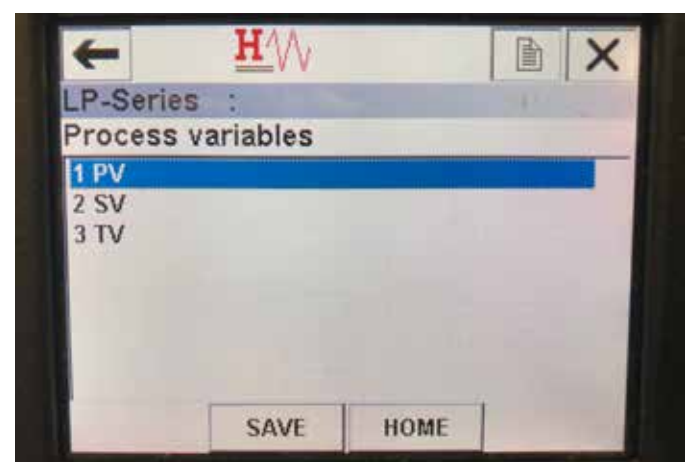

図 15:プロセス変数画面

## **9.4.2.3** プロセス変数メニュー画面 パラメータ

**PV** – Primary Variable(1時変数)は、デフォルトで液面レベルにマッピン グされる HART®パラメータです。これは変数マッピング機能を使用して変 更できます。SIL2対応ユニットでは、PVを変更することはできません。 **SV** – Secondary Variable(2次変数)は、温度機能が注文されている場合 を除き、境界面レベルにマッピングされる HART®パラメータです。これは 変数マッピング機能を使用して変更できます。

**TV** – Tertiary Variable(3次変数)は、デフォルトで温度にマッピングされ る HART®パラメータです。これは変数マッピング機能を使用して変更でき ます。

```
データ
```
データが表示されない

## **9.4.2.4 PV**メニューツリー

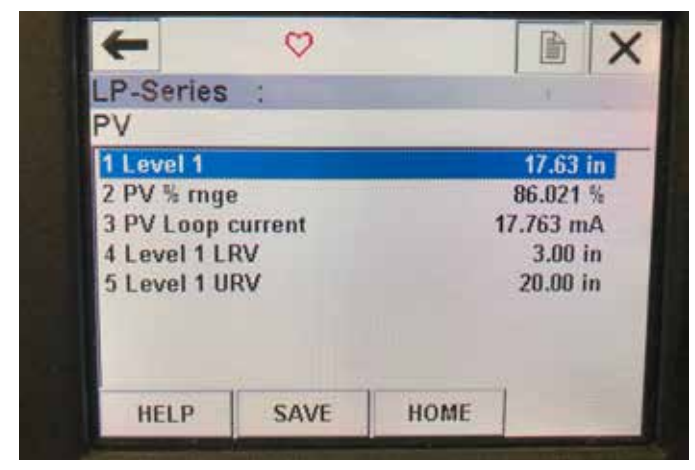

図 16:PVメニューツリー 図 18:TVメニューツリー

#### パラメータ

**Level 1 LRV** – 出力の 4 mA設定点の位置に相関する PVの下限値。 **Level 1 URV** – 出力の 20 mA設定点の位置に相関する PVの上限値。 データ

**Level 1** – 液面レベルが表示されます。

**PV% rnge** – プロセス変数が現在位置する有効範囲のパーセンテージ  $(0 \sim 100\%)$ 

**PV Loop current** – LRV、URV、およびレベル 1の設定に基づくPVの現 在の出力レベル

#### **9.4.2.5 SV**メニューツリー  $\leftarrow$  $\circ$ LP-Series : **SV** 1 Level 2  $14.71$  in 2 SV % mge 69.0 % 3 SV AO  $15.04 \text{ mA}$ 4 Level 2 LRV 3.00 in 5 Level 2 URV  $20.00$  in **HELP** SAVE **HOME**

図 17:SVメニューツリー

#### パラメータ

**Level 2 LRV** – 出力の 4 mA設定点の位置に相関する SVの下限値。 **Level 2 URV** – 出力の 20 mA設定点の位置に相関する SVの上限値。 データ

**Level 2** – 境界面レベルが表示されます。

**SV% rnge** – プロセス変数が現在位置する有効範囲のパーセンテージ  $(0 \sim 100\%)$ 

**SV Loop current** – LRV、URV、およびレベル 2の設定に基づくSVの現 在の出力レベル

#### **9.4.2.6 TV**メニュー画面

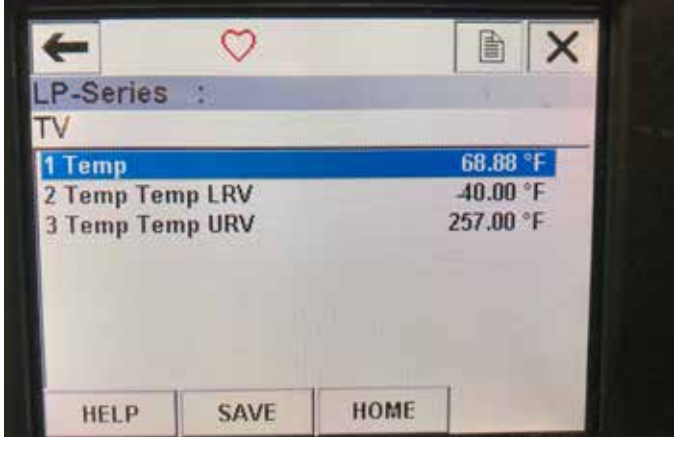

## パラメータ

**Temp LRV** – 出力の 4 mA設定点の位置に相関する TVの下限値。 **Temp URV** – 出力の 20 mA設定点の位置に相関する TVの上限値。 データ

**Temp** – 温度が表示されます。

## **9.4.2.7** 診断 **/**サービスメニュー画面

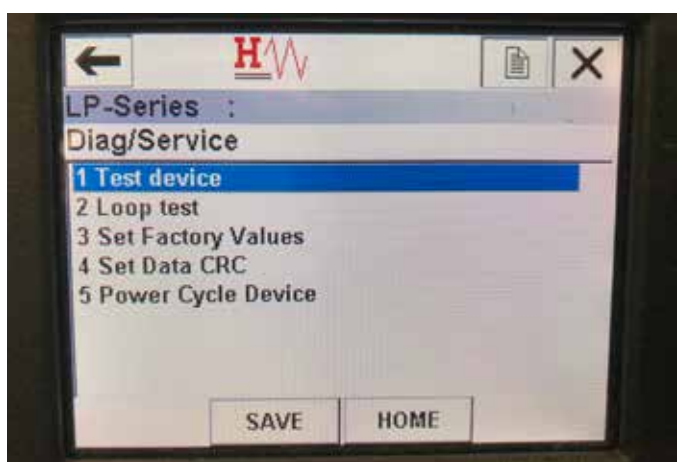

図 19:診断 /サービスメニュー画面

#### パラメータ

**Set Factory Values** – すべてのプログラミングをクリアし、工場パラメータ をデフォルト値にリセットします。工場の技術サポートによって指示がある 場合を除き、この機能を実行しないでください。

**Set Data CRC** – 液面トランスミッタの CRCをリセットし、128障害コード をクリアすることができます。

**Power Cycle Device** – ユニットから電源を切断せずに液面トランスミッタ の電源を入れ直すことができます。

データ

データが表示されない

## **9.4.2.8** テストデバイスメニュー画面

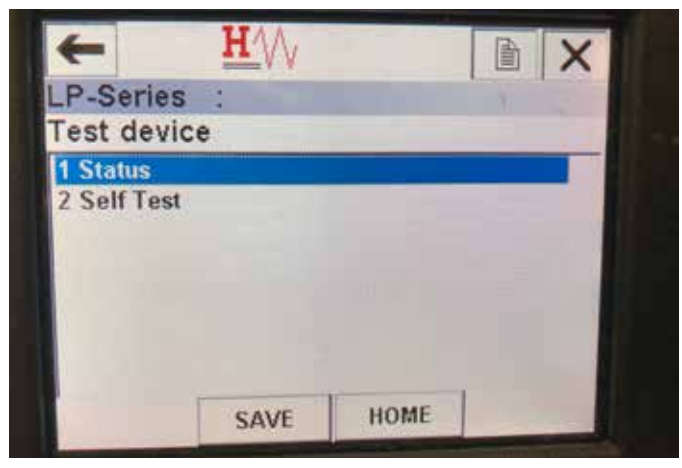

#### パラメータ

**Self Test** – 液面トランスミッタの障害コードを強制的にチェックできます。 障害コードは、Status[ステータス ]に表示されます。 データ

**Status** – 存在する障害コードを表示します。

## **9.4.2.9** ステータスメニュー画面

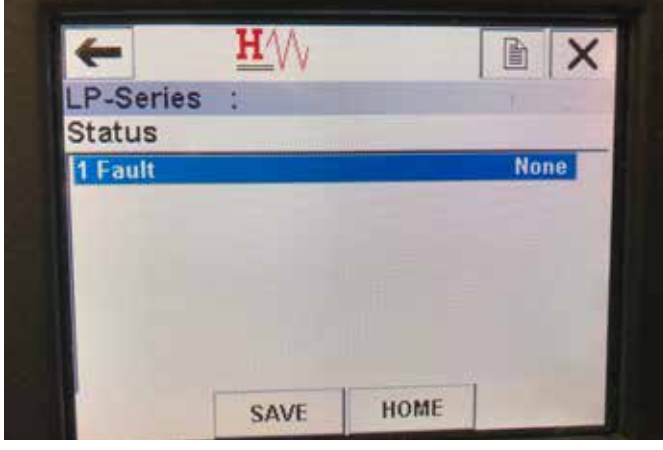

図 21:ステータスメニュー画面

#### パラメータ

編集可能なパラメータなし

## データ

**Fault** – 液面トランスミッタによって表示される障害コードを示します。こ れらの障害コードについては第 8項で説明されています。障害コードが表 示される前にセルフテストを実行している必要があります。

#### **9.4.2.10** ループテストメニューツリー

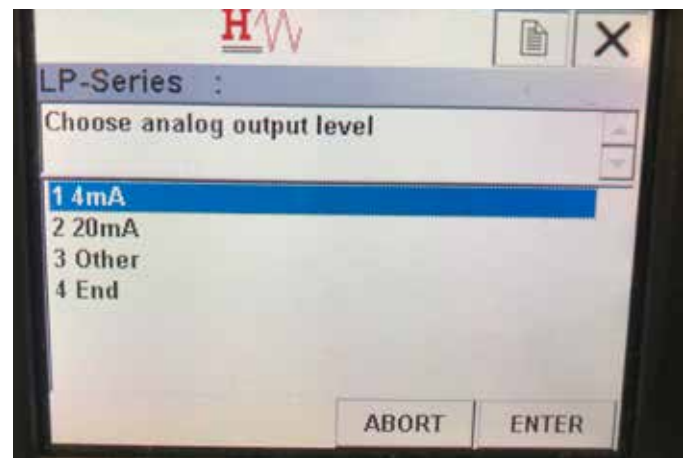

図 20:テストデバイスメニュー画面 20:00 - 20:00 - 20:00 - 20:00 - 20:00 - 20:00 - 20:00 - 20:00 - 20:00 - 20:00 - 20:00 - 20:0

#### パラメータ

**4 mA** – ループテストを強制的に実行し、電流出力を 4 mAに設定します。 **20 mA** – ループテストを強制的に実行し、電流出力を 20 mAに設定します。 **Other** – ループテストを強制的に実行し、電流出力を選択したレベルに設 定します。

**End** – ループテストを停止し、液面トランスミッタの通常出力に戻します。 データ

データが表示されない

## **9.4.2.11** 基本セットアップメニュー画面

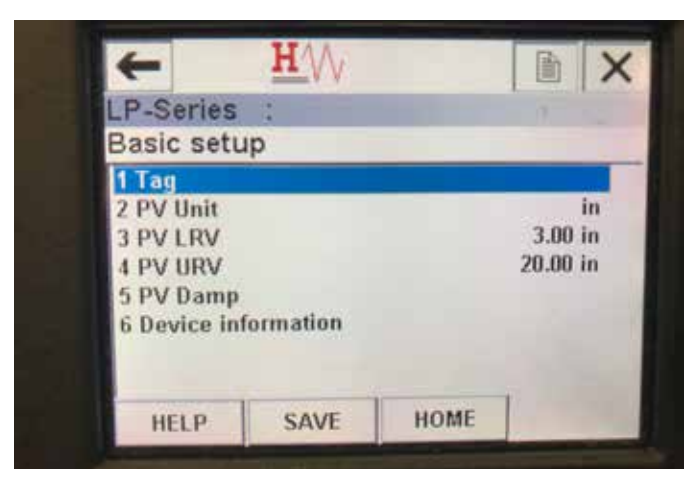

図 23:基本セットアップメニュー画面

#### パラメータ

**Tag** – ユーザーによる編集が可能な HART®記述子 **PV Unit** – PV変数の計測単位 **PV LRV** – 出力の 4 mA設定点の位置に相関する PVの下限値。 **PV URV** – 出力の 20 mA設定点の位置に相関する PVの上限値。 **PV Damp** – PV変数のダンプを選択することができます。 データ

**Device Information** – PVに関する詳細な情報を提供します。

#### **9.4.2.12** 詳細セットアップメニュー画面

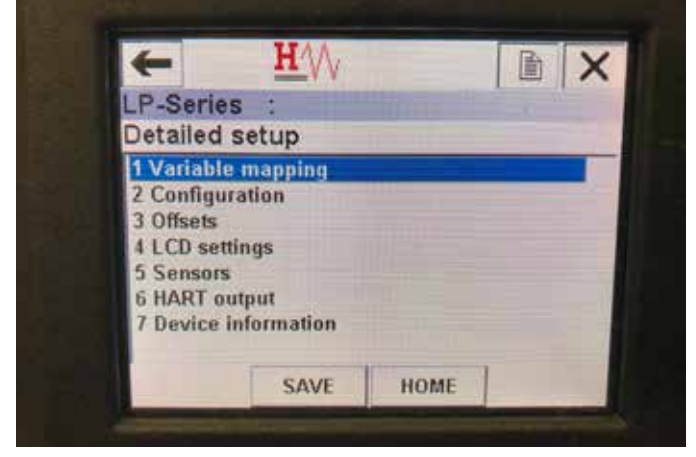

図 24 : 詳細セットアップメニュー画面 2000 - インスコール 2000 - インスコール 2000 - 国面面 2000 - 国面面 2000 - 国面面

#### パラメータ

**Variable mapping** – PV、SV、および TVにマッピングされる MTS変数を 選択することができます。

**Configuration** – 複数の MTS パラメータにアクセスできます。

**Offsets** – 液面トランスミッタの較正にアクセスできます。

**LCD settings** –液晶ディスプレイのカスタマイズにアクセスできます。 **Sensors** – PV、SV、および TVのデータおよびプログラミングにアクセスで きます。

**HART output** – HART®マルチドロップネットワークの設定にアクセスでき ます。

データ

**Device Information** – PVに関する詳細な情報を提供します。

## **9.4.2.13** 変数マッピングメニュー画面

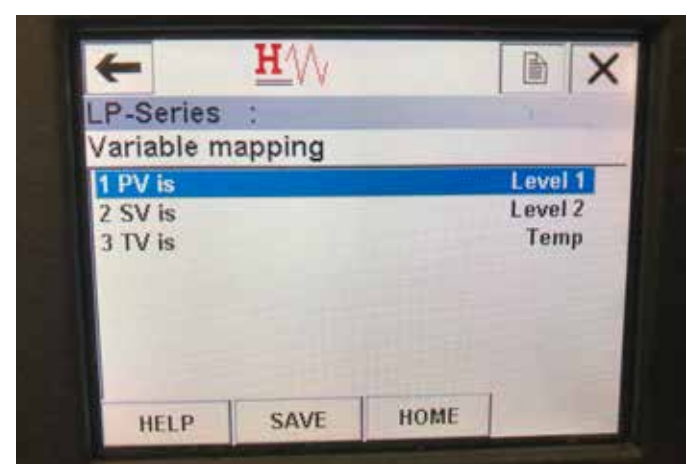

図 25:変数マッピングメニュー画面

#### パラメータ

**PV is** – HART®で PVにマッピングされる MTS変数を選択することができ ます。

**SV is** – HART®で SVにマッピングされる MTS変数を選択することができ ます。

**TV is** – HART®で TVにマッピングされる MTS変数を選択することができ ます。

#### データ

データが表示されない

#### **9.4.2.14** 構成メニュー画面

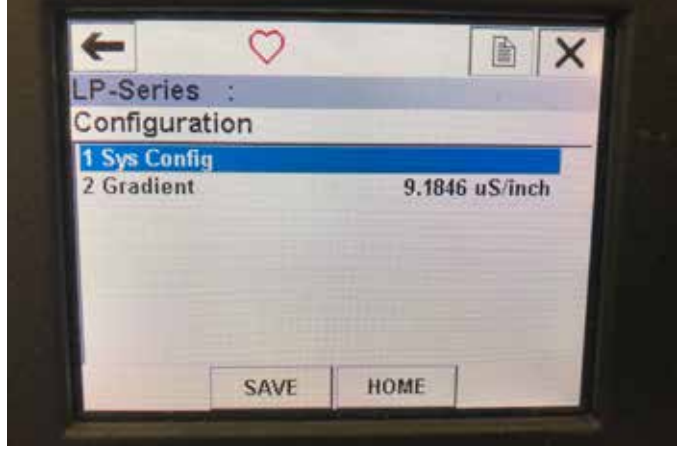

#### パラメータ

**Sys Config** – MTS 工場パラメータにアクセスできます。 **Gradient** – 液面トランスミッタの較正係数。センサー素子を交換する場合 以外は変更しないでください。 データ データが表示されない

#### **9.4.2.15** システム構成メニュー画面

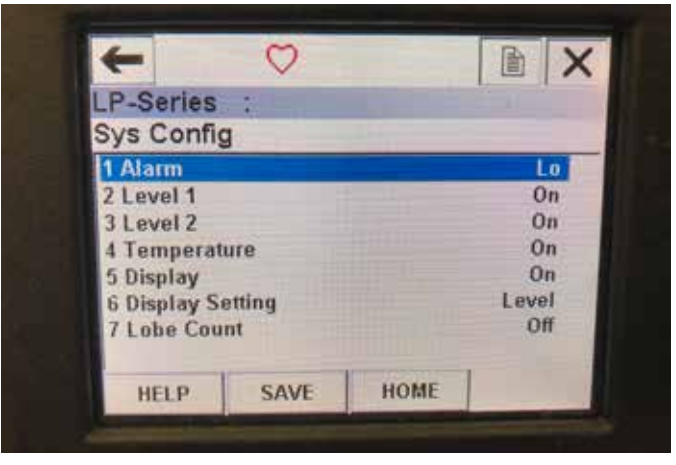

図 27:システム構成メニュー画面

#### パラメータ

**Alarm** - アラーム設定を Hi [高 ](>21 mA) と Lo [低 ](<3.6 mA) から 選択することができます。デフォルトは低アラームです。

**Level 1** – 液面レベルのオンとオフを切り替えることができます。常にオン にしてください。

**Level 2** – 境界面レベルのオンとオフを切り替えることができます。2つ目 のフロートを使用していない場合は、このパラメータは機能しません。

**Temperature** – 温度のオンとオフを切り替えることができます。液面トラ ンスミッタで温度機能が注文されていない場合は、このパラメータは機能 しません。

**Display** – ディスプレイのオンとオフを切り替えることができます。この設 定を反映させるには電源を入れ直す必要があります。

**Display Setting** – ディスプレイに Level [レベル ]、mA、または %を表示 するかどうかを選択することができます。デフォルト設定は Level [レベル ] です。

**Lobe Count** – ローブ障害のオンとオフを切り替えることができます。MTS マグネットを使用しない場合を除き、ローブカウントはオンにしてください。 データ

データが表示されない

## **9.4.2.16** オフセットメニュー画面

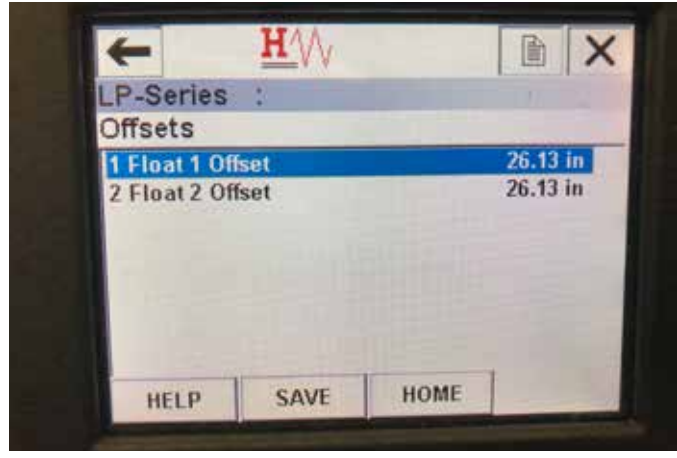

図 28:オフセットメニュー画面

## パラメータ

**Float 1 Offset** – 較正に使用される液面レベルのオフセットを変更すること ができます。この変更を行う場合は工場に問い合わせて技術サポートを受 けてください。

**Float 2 Offset** – 較正に使用される境界面レベルのオフセットを変更するこ とができます。この変更を行う場合は工場に問い合わせて技術サポートを 受けてください。

#### データ

データが表示されない

## **9.4.2.17** 液晶設定メニュー画面

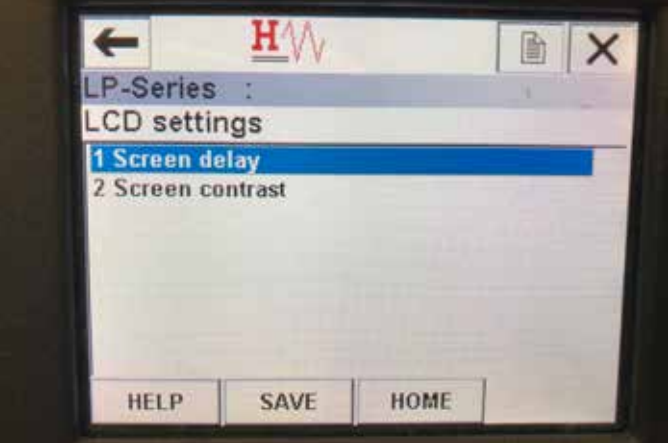

図 29:液晶設定メニュー画面

#### パラメータ

**Screen delay** – ディスプレイのリフレッシュレートを変更することができま す。このパラメータを調整する場合は、工場のサポートを受けてください。 **Screen contrast** – ディスプレイの明るさを変更することができます。 データ

データが表示されない

## **9.4.2.18** センサーメニュー画面

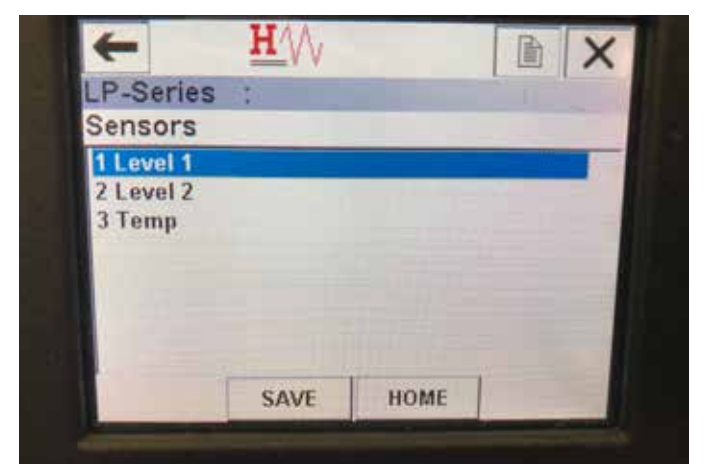

図 30:センサーメニュー画面

#### パラメータ

**Level 1** – 液面レベルのパラメータとデータにアクセスできます。 **Level 2** – 境界面レベルのパラメータとデータにアクセスできます。 **Temp** – 温度のパラメータとデータにアクセスできます。 データ

データが表示されない

## **9.4.2.19** レベル **1**メニュー画面

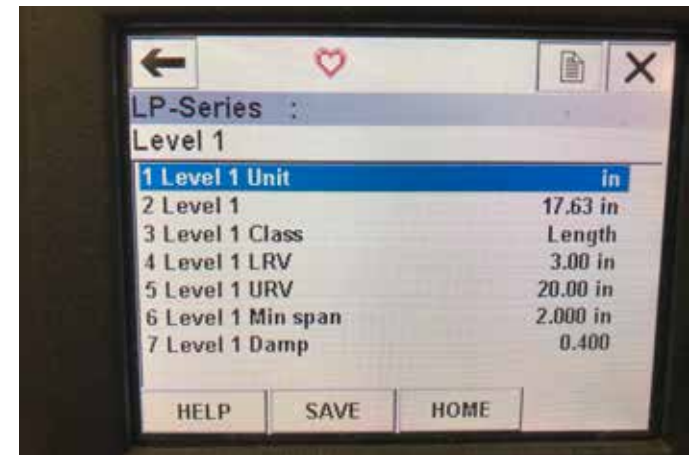

図 31:レベル 1メニュー画面

## パラメータ

**Level 1 Unit** – 液面レベルの計測単位を変更できます。

**Level 1 LRV** – 出力の4 mA設定点の位置に相関する液面レベルの下限値。 **Level 1 URV** – 出力の 20 mA設定点の位置に相関する液面レベルの下 限値。

**Level 1 Damp** – 液面レベルのダンプパラメータ データ

**Level 1** – 計測単位での実際の液面レベル

**Level 1 Class** – 液面レベルの変数クラス

**Level 1 Min span** – Level 1 LRVと Level 1 URVの間の最小距離

## **9.4.2.20** レベル **2**メニュー画面

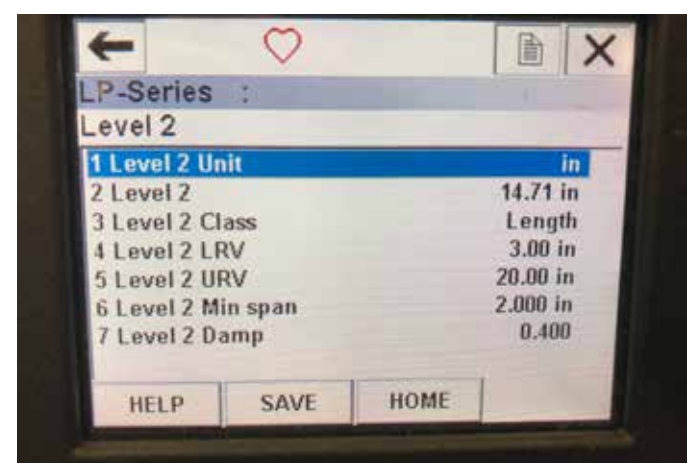

図 32:レベル 2メニュー画面

#### パラメータ

**Level 2 Unit** – 液面レベルの計測単位を変更できます。

**Level 2 LRV** – 出力の 4 mA設定点の位置に相関する境界面レベルの下 限値。

**Level 2 URV** – 出力の 20 mA設定点の位置に相関する境界面レベルの下 限値。

**Level 2 Damp** – 境界面レベルのダンプパラメータ

#### データ

**Level 2** – 計測単位での実際の液面レベル

**Level 2 Class** – 境界面レベルの変数クラス

**Level 2 Min span** – Level 2 LRVと Level 2 URVの間の最小距離

## **9.4.2.21** 温度メニュー画面

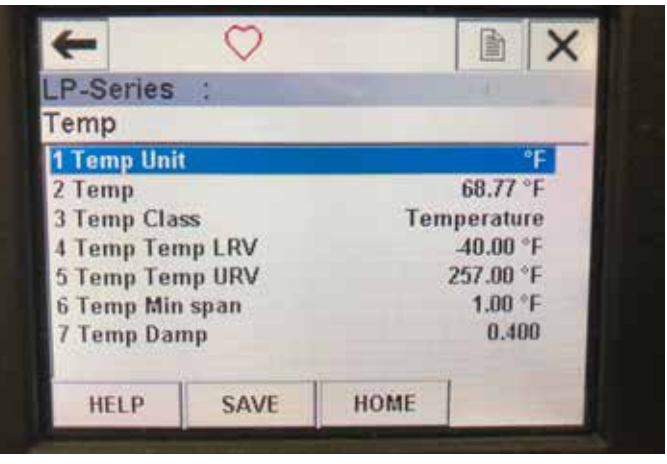

図 33:温度メニュー画面

## パラメータ

**Temp Unit** – 温度の計測単位を変更することができます。 **Temp LRV** – 出力の 4 mA設定点の位置に相関する温度の下限値。 **Temp URV** – 出力の 20 mA設定点の位置に相関する温度の上限値。 **Temp Damp** – 温度のダンプパラメータ

データ

**Temp** – 計測単位での実際の温度

**Temp Class** – 温度の変数クラス

**Temp Min span** – Temp LRVと Temp URVの間に必要な最小距離

## **9.4.2.22 HART®**出力メニュー画面

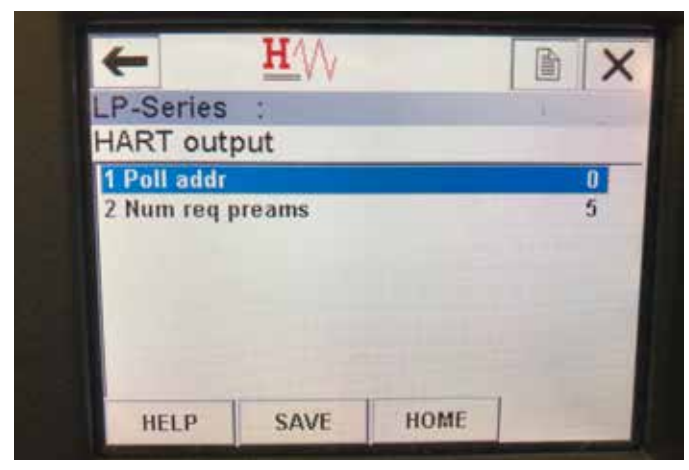

図 34:HART出力メニュー画面

#### パラメータ

**Poll addr** – HART®デバイスのポーリングアドレスを変更することができま す。マルチドロップネットワークで HART®を使用する場合を除き、Poll addrをデフォルト値 0から変更しないでください。

**Num req preams** – HART®プリアンブルを変更します。調整しないでくだ さい。

## データ

データが表示されない

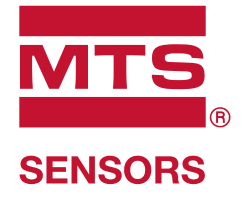

ドキュメント部品番号 **:** 

APPROVED

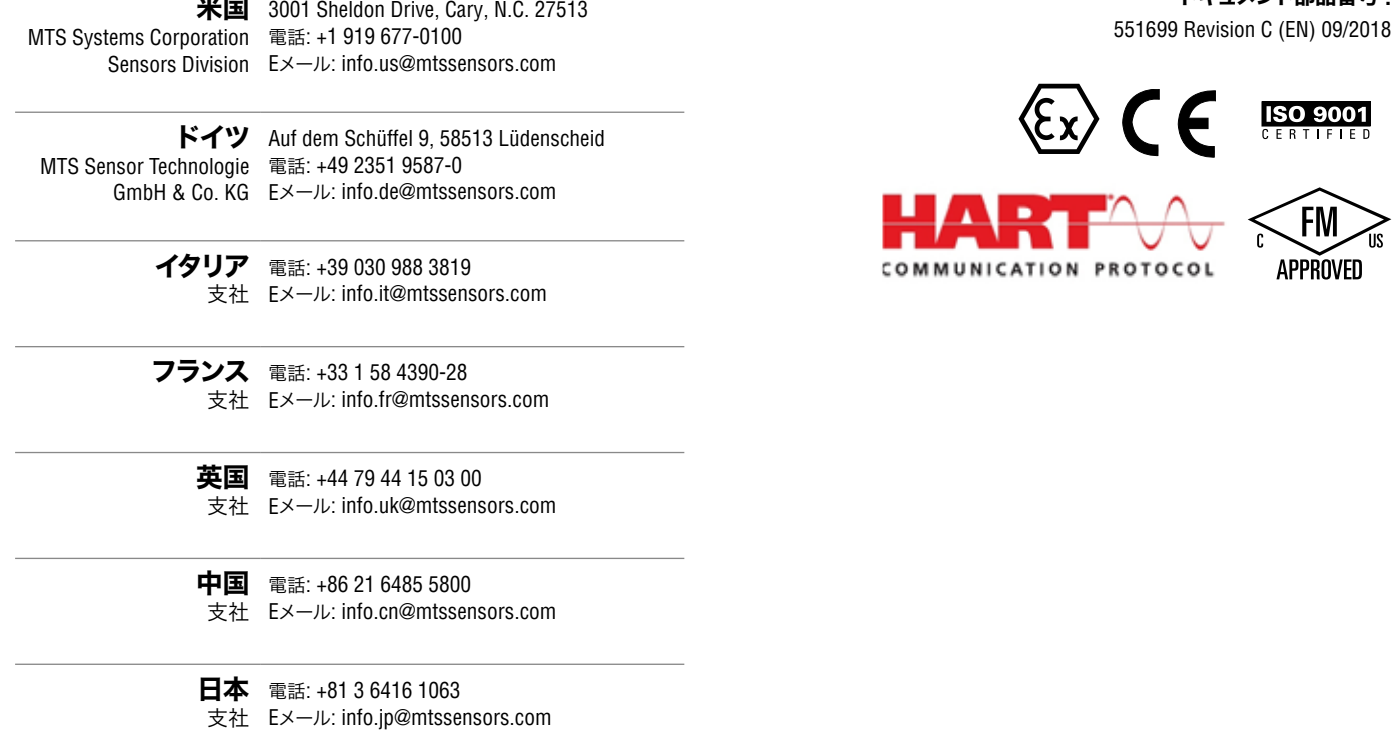

## **www.mtssensors.com www.mtssensors.com**

MTS, Temposonicsおよび Level Plus は、米国における MTS Systems Corporation の登録商標です。MTS SENSORS および MTS SENSORS のロゴは、米国における MTS Systems Corporation の商標です。これら の商標は、他の国においても保護されている場合があります。その他のすべての商標は、該当する所有者の財産です。Copyright © 2019 MTS Systems Corporation. 知的財産権に対するいかなるライセンスも 付与されません。MTSは、本文書内の情報および製品設計の変更、または製品発売の撤回を予告なく行う権利を留保します。誤字、誤植、または省略があった場合、それらは意図的なものではなく、訂正 付与されません。MTSは、本文書内の情報および製品設計の変更、または製品発売の撤回を予告なく行う権利を留保します。誤字、誤植、または省略があった場合、それらは意図的なものではなく、訂正 されるものとします。製品の最新情報については、www.mtssensors.comを参照してください。 されるものとします。製品の最新情報については、www.mtssensors.comを参照してください。